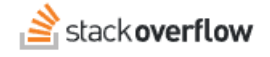

# Recover the Content of a Deleted Article

**You can't view a deleted article, but you can recover its content. Here's how.**

Document generated 03/25/2024

[PDF VERSION](https://x54cwjdqkdu7-so-docs.netlify.app/pdf/teams/all/product_features/ALL_recover_article.pdf) **Tags** | **[Articles](https://stackoverflow.help/en/?q=Articles)** |

> Applies to: Free, Basic, Business Enterprise

# **Overview**

When you delete an article, Stack Overflow for Teams makes that article permanently inaccessible. The deleted article's revision history remains accessible, however, allowing you to see its content. You can then copy and paste the article's content into a new article.

# **Locate the article ID**

To access any article's revision history, you'll need its article ID. Typically, you can find the article's ID at the end of the URL of the deleted article. The URL will differ based on your Stack Overflow for Teams plan. [Find your plan.](https://stackoverflowteams.help/en/articles/9000402)

#### **Stack Overflow for Teams Free, Basic, and Business**

The URL will look like this: https://stackoverflowteams.com/c/[your\_team]/articles/2275, where 2275 is the article ID.

#### **Stack Overflow for Teams Enterprise**

The URL will look like this: https://[your\_site].stackenterprise.co/articles/2275, where 2275 is the article ID.

If you don't have the URL of the deleted article, check your browser history. If you can't find it there, see if someone in your company has recently accessed the article and can provide you the URL.

*NOTE: You must have the ID of the article to recover its contents.*

# **Access article content in the revision history**

Once you have the article ID, you can access the revisions page of the article. The URL structure differs slightly based on the Stack Overflow for Teams version you're using.

## **Stack Overflow for Teams Free, Basic, and Business**

https://stackoverflowteams.com/c/[your\_team]/posts/[article\_ID]/revisions

#### **Stack Overflow for Teams Enterprise**

https://[your\_site].stackenterprise.co/posts/[article\_ID]/revisions

The article's revision page will list all versions of the article, starting with the most recent at the top. The page offers three view modes to show changes: in-line, side-by-side, and side-by-side in Markdown format. In most cases, you'll use the sideby-side mode to recover article content.

The steps you'll take to recover an article's content depends on how many revisions it has.

# **No article revisions**

If the article has no revisions, copy all the content from the top of the page (version 1). Paste the content into a new article, and format as needed.

## **Multiple article revisions**

If the article has multiple revisions, the default revision view will show changes inline in the content. To avoid picking up deleted and edited words when you copy the content, click **Side-by-side** to display the latest version on the right side of the screen. Select and copy the content in the right column from the desired version, usually the latest one at the top of the page. Paste this content into a new article, and format as needed.

Need help? Submit an issue or question through our [support portal](https://stackenterprise.freshdesk.com/support/tickets/new?type=teams).